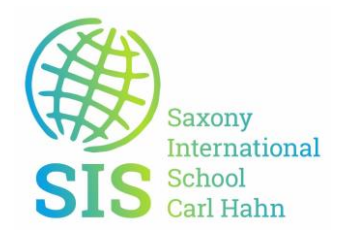

#### **Wichtige Internetseiten und Hilfe für das Notebook**

Erstellen Sie ein USB-Wiederherstellungslaufwerk zur erneuten Installation der Windows- oder Linux-Version, die auf Ihrem Gerät werkseitig installiert war. Hinweise dazu finden Sie in unter dem Link [Betriebssystemwiederherstellung](https://www.dell.com/support/home/de-de/drivers/osiso/recoverytool/wt64a)

#### **Und so funktioniert es:**

- 1. Laden Sie das Dell OS Recovery Tool herunter und installieren Sie es anschließend. **[Download](https://dl.dell.com/FOLDER06806087M/1/Dell-USB-Recovery-Tool-Application_63KFY_WIN_2.3.6096.0_A00.EXE)**
- 2. Starten Sie das Dell OS Recovery Tool und geben Sie die Service-Tag-Nummer des PCs ein, dessen Betriebssystem neu installiert werden soll.
- 3. Wählen Sie das Betriebssystem-Image aus, das Sie installieren möchten. Das OS Recovery Tool erstellt dann ein bootbares USB-Wiederherstellungslaufwerk.
- 4. Installieren Sie das Betriebssystem mithilfe des neu erstellten USB-Wiederherstellungslaufwerks. Es entfernt sämtliche Daten und Software von der Festplatte Ihres PCs und stellt das werkseitig installierte Betriebssystem wieder her.

# **Treiber**

Ein Treiber ist eine kleine Software, über die Ihr Computer mit einem Hardwaregerät kommuniziert.

#### **Was ist ein Treiber?**

Ein Treiber ist eine kleine, aber unentbehrliche Software, die für ein bestimmtes Betriebssystem wie Windows 10 geschrieben wurde. Das Betriebssystem benötigt den Treiber für die Kommunikation mit einem Hardwaregerät, beispielsweise mit einem Drucker. Wenn Sie von Ihrem Computer eine Aktion anfordern, beispielsweise das Drucken einer Seite, leitet der Computer diese Anforderung über den Treiber an den Drucker weiter.

Ohne Treiber würden die an Ihren Computer angeschlossenen Geräte nicht ordnungsgemäß funktionieren. Dell entwickelt Treiber, über die das Betriebssystem Ihres Computers mit Ihren Dell Geräten und Anwendungen arbeiten kann.

# **Warum sollten Treiber regelmäßig aktualisiert werden?**

Dell veröffentlicht regelmäßig aktualisierte Treiber, die sicherstellen, dass auf Ihrem Computer die neuesten Sicherheitspatches, Fixes und Funktionen installiert werden. Die Aktualisierung Ihrer Treiber ist also eine präventive Maßnahme zum Schutz Ihres Computers, die gleichzeitig sicherstellt, dass Ihre Hardware und Geräte ordnungsgemäß funktionieren.

#### **Wie lassen sich Treiber am einfachsten installieren?**

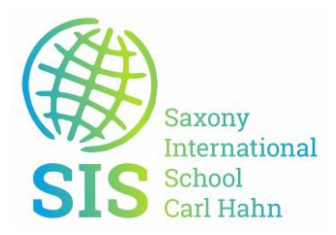

Über die Funktion "Detect Drivers" (Treiber erkennen) auf der Registerkarte "Treiber und Downloads" der Supportseite Ihres Dell Produkts können Sie Ihren Dell Computer so einrichten, dass Treiberupdates automatisch erkannt bzw. heruntergeladen und installiert werden. Alle neueren Dell Computer werden mit der sicheren Dell Supportanwendung "Dell System Detect" ausgeliefert, die auch Treiberupdates ermöglicht. Nach der Initiierung des Scans "Detect Drivers" werden Sie möglicherweise zur Installation oder zum Update von Dell System Detect aufgefordert, bevor der Scan fortgesetzt wird.

Dies ist eine großartige und sehr einfache Methode, um sicherzustellen, dass Ihre Hardware und Geräte ordnungsgemäß funktionieren. Um die richtige Versionsnummer oder die Installationsreihenfolge brauchen Sie sich damit bei Treiberupdates nicht mehr länger zu kümmern – das erledigt Dell für Sie.

# **Installieren von Dell Treibern in der richtigen Reihenfolge**

Gerätetreiber müssen installiert oder aktualisiert werden, wenn Sie das Betriebssystem neu installieren oder wenn Probleme auftreten. Details dazu finden Sie [hier.](https://www.dell.com/support/article/sln148687/)

# **Wie kann ich einen Treiber manuell herunterladen und aktualisieren?**

Am besten überlassen Sie es Dell, Treiberupdates automatisch zu erkennen. Möchten Sie einen Treiber aber manuell aktualisieren, so suchen Sie den passenden Treiber über die Schlüsselwortsuche und die Filter der Registerkarte "Treiber und Downloads" Ihrer Produktsupportseite.

# **Warum werden mir nicht alle Treiber für meinen Computer angezeigt?**

Wenn Sie sich gegen das automatische Update durch Dell entschieden haben und nun manuell einen bestimmten Treiber suchen, sollten Sie Ihre Filtereinstellungen überprüfen. Eventuell sind für Ihr Produktmodell Treiber oder Anwendungen verfügbar, die aber nicht zu der ursprünglichen Konfiguration Ihres Computers passen. Wenn Sie einen Treiber nach [Service-Tag](https://www.dell.com/support/contents/Category/Product-Support/Self-support-Knowledgebase/locate-service-tag) suchen, werden nur Treiber für die Komponenten angezeigt, die beim Kauf Ihres Systems im Lieferumfang enthalten waren.

Wenn Sie alle Treiber für Ihr Produktmodell sehen möchten, deaktivieren Sie das Kontrollkästchen "Show drivers for Service Tag" (Treiber für Service-Tag anzeigen).

# **Wo finde ich die Treiber für meinen Dell Drucker und andere angeschlossene Dell Geräte?**

Zu jedem Dell Drucker und jedem Dell Zubehör gibt es eine eigene Produktsupportseite, auf der Sie die verfügbaren Treiber finden. Ganz oben auf der Produktsupportseite Ihres Desktop-PCs oder Tablets finden Sie den Link "Produkt

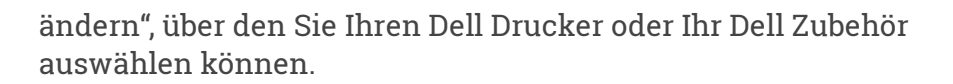

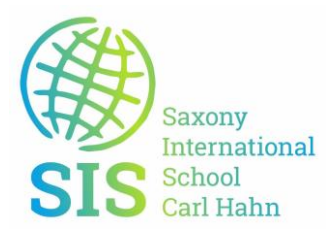

Wenn im Lieferumfang Ihres Computers Tastatur und Maus enthalten waren, finden Sie die Treiber auch über die Schlüsselwortsuche oder den Kategoriefilter der Registerkarte "Treiber und Downloads" auf der Produktsupportseite Ihres Computers. Treiber für Geräte anderer Hersteller finden Sie auf der Website des jeweiligen Herstellers.

# **Was mache ich, wenn ein Gerät nach einem Treiberupdate nicht mehr funktioniert?**

In seltenen Fällen funktioniert ein Gerät nach einem Treiberupdate nicht mehr erwartungsgemäß. Ursache ist meist ein Updatefehler oder ein Konflikt mit einem anderen Treiber. In einem solchen Fall können Sie [den Treiber auf seine vorherige](https://www.dell.com/support/article/sln155153/how-to-roll-back-a-device-driver-using-windows)  [Version zurücksetzen.](https://www.dell.com/support/article/sln155153/how-to-roll-back-a-device-driver-using-windows)

# **Treiber und Downloads – FAQ**

Weitere Fragen auch zum Troubleshooting werden Ihnen auf der Seite [FAQ](https://www.dell.com/support/article/sln128938/) beantwortet.

# **Video**

Die umfassenden Videos enthalten Schritt-für-Schritt-Anleitungen und Informationen, mit denen Ihre Anfrage gelöst werden kann. Die Videos sind auf Englisch verfügbar. Für einige Sprachen sind übersetzte Untertitel verfügbar. Weitere Videos finden Sie in der [Videobibliothek.](https://www.dell.com/support/contents/videos)

# **Wechseln zwischen den F1- bis F12-Funktionstasten und den Sondertasten auf dem Notebook**

Es gibt drei Optionen zum Wechseln zwischen den F1- bis F12-Tasten und den Sondertasten auf der oberen Reihe Ihrer Laptop-Tastatur.

# **Einzelner Tastendruck:**

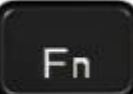

Drücken und halten Sie die Taste **Fn** gedrückt ( ) und drücken Sie dann die gewünschte Funktionstaste zur Aktivierung der Sondertaste, die dieser Funktionstaste zugewiesen ist.

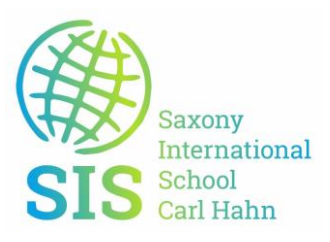

**Ein-/Ausschalten der Funktionstastensperre:**

Drücken und halten Sie die Taste **Fn** gedrückt ( ), und drücken Sie dann die

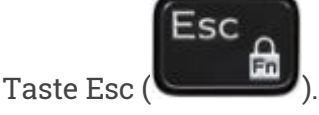

Durch Drücken der Funktionstaste wird nun die Sondertaste aktiviert, die der Funktionstaste zugeordnet ist, ohne zuerst die Taste **Fn** drücken zu müssen.

Hinweis: Durch wiederholtes Drücken der Tasten kehren Sie zum normalen Status der Funktionstasten zurück.

Fn

#### **Windows Mobility Center:**

- 1. Halten Sie die **Windows**-Taste ( ) gedrückt und drücken Sie dann die Taste **q**.
- 2. Geben Sie im **SuchfeldMobilitätscenter** ein.
- 3. Klicken Sie in den Suchergebnissen auf Mobilitätscenter.
- 4. Suchen Sie auf dem Bildschirm Windows Mobility Center die Option **Funktionstastenreihe**. Wählen Sie mithilfe des Dropdown-Menüs die gewünschte Option aus.

Hinweis: Es ist möglich, dass keine Option für die Funktionstastenreihe vorhanden ist, dies ist abhängig von der Version Ihres Betriebssystems.

# **Anleitung zum Reinigen Ihrer Tastatur**

- 1. Stellen Sie sicher, dass der Computer ausgeschaltet ist.
- 2. Wenn Sie eine kabelgebundene, Funk- oder Bluetooth-Tastatur verwenden, drehen Sie die Tastatur um, und schütteln Sie sie vorsichtig, um loses Material zu entfernen.
- 3. Verwenden Sie einen Staubsauger, der speziell für Computer vorgesehen ist, wenn dieser zur Verfügung steht.
- 4. Verwenden Sie eine Dose Druckluft zum Entfernen von zusätzlichem losen Material, wenn diese zur Verfügung steht.

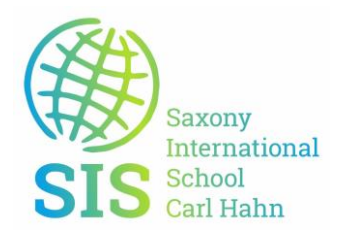

**Vorsicht**: Drehen Sie die Dose nicht auf die Seite oder auf den Kopf. Dies führt dazu, dass sehr kalte Flüssigkeit versprüht wird, die Ihre Tastatur und Ihre Haut schädigen kann.

5. Wischen Sie mit einem Mikrofaser- oder Frotteetuch die Tasten und Rahmen rund um die Tasten ab.

Hinweis: Wenn sich Schmutz angesammelt hat, feuchten Sie ein Wattestäbchen, ein Mikrofaserhandtuch oder ein Frotteetuch an und tauchen Sie es in Isopropylalkohol ein. Es sollte feucht sein, aber nicht nass. Wischen Sie vorsichtig den angesammelten Schmutz weg und lassen Sie den Isopropylalkohol verdunsten, bevor Sie die Tastatur erneut verwenden.

#### **Anleitung zum Reinigen Ihrer Maus**

- 1. Schalten Sie den Computer aus, und trennen Sie die Maus ab.
- 2. Sehen Sie sich die Linse auf der Unterseite der optischen Maus an.
	- o Versuchen Sie, Verschmutzungen mit einer Dose Druckluft zu entfernen.
	- o Wenn dies nicht funktioniert, feuchten Sie ein Wattestäbchen oder Frotteetuch mit Isopropylalkohol an. Es sollte feucht sein, aber nicht nass. Reinigen Sie die Linse vorsichtig.

# **So reinigen Sie das Mausrad:**

- 1. Schalten Sie den Computer aus, und trennen Sie die Maus ab.
- 2. Sehen Sie sich das Mausrad an.
	- $\circ$  Versuchen Sie, Verschmutzungen mit einer Dose Druckluft zu entfernen.
	- o Wenn dies nicht funktioniert, feuchten Sie ein Wattestäbchen oder Frotteetuch mit Isopropylalkohol an (es sollte feucht sein, aber nicht nass) und wischen Sie das Rad rundherum ab, um es von öligen Ablagerungen und Schmutz zu reinigen.